# Руководство по эксплуатации

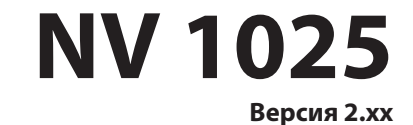

**Специализированный GSM контроллер для управления приводами ворот и шлагбаумов**

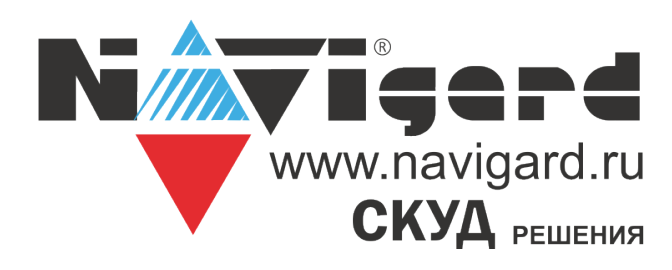

# Содержание

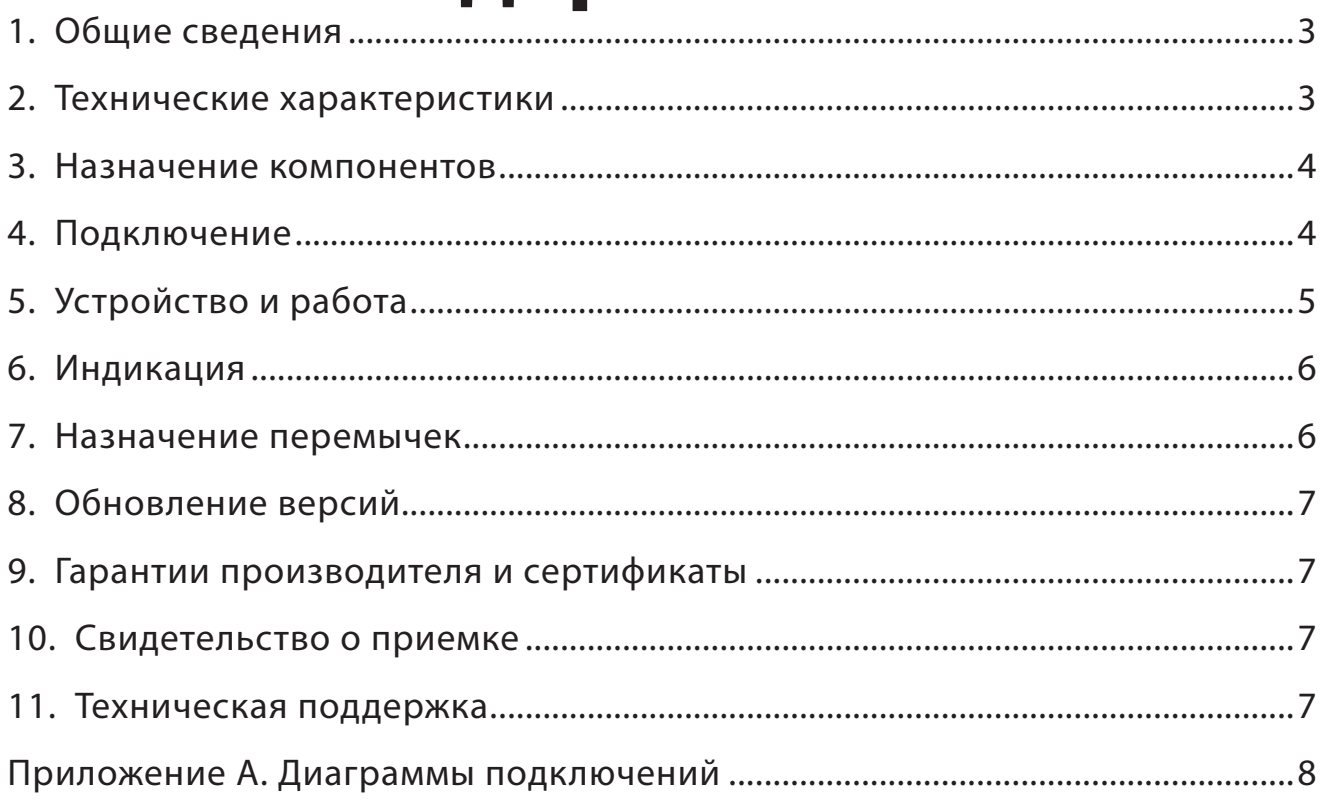

## <span id="page-2-0"></span>**1. Общие сведения**

### **1.1. Назначение**

• Удалённое управление шлагбаумом, гаражными воротами, электромеханическими и электромагнитными замками при помощи мобильного телефона.

#### **1.2. Особенности прибора**

• Удаленное управление оборудованием доступа. Управление осуществляется посредством коммутации напряжения электропитания при помощи выходного исполнительного реле прибора;

• Управление выходным исполнительным реле осуществляется: с зарегистрированных в приборе телефонов доступа при помощи звонка. При этом звонок автоматически сбрасывается или осуществляется прием вызова на время менее 1 секунды – снятие средств с телефона доступа не производится;

с любого незарегистрированного в приборе телефона – по умолчанию.

• Количество телефонов доступа – до 1000 шт.;

• Наличие функции SMS-информирования на зарегистрированные телефоны оповещения о состоянии входов прибора (четрые входа контроля);

- Количество телефонов оповещения до 4 шт.;
- Настройка прибора может осуществляться:

с компьютера через miniUSB-интерфейс с помощью бесплатного программного обеспечения (ПО) NV Pro – полное конфигурирование;

при помощи SMS (добавление/удаление номеров доступа);

удаленно через NV Online Pro (при наличии услуги GPRS на SIM-карте) – полное конфигурирование

- Встроенный журнал событий ёмкостью до 2000 событий;
- Возможность обновления прошивки прибора потребителем

#### **1.3. Комплектация**

- NV 1025 GSM контроллер в пластиковом корпусе 1 шт.
- NV 3-GSM/SMA выносная антенна 1 шт.
- Комплект крепежа 1 шт.
- Паспорт изделия 1 шт.

## **2. Технические характеристики**

- 1 управляемый релейный выход
- 1000 пользователей
- Журнал на 2000 событий
- 4 входа контроля
- Программирование через ПК (miniUSB), удаленно (FTP/NV Online Pro)

#### **2.1. Спецификация**

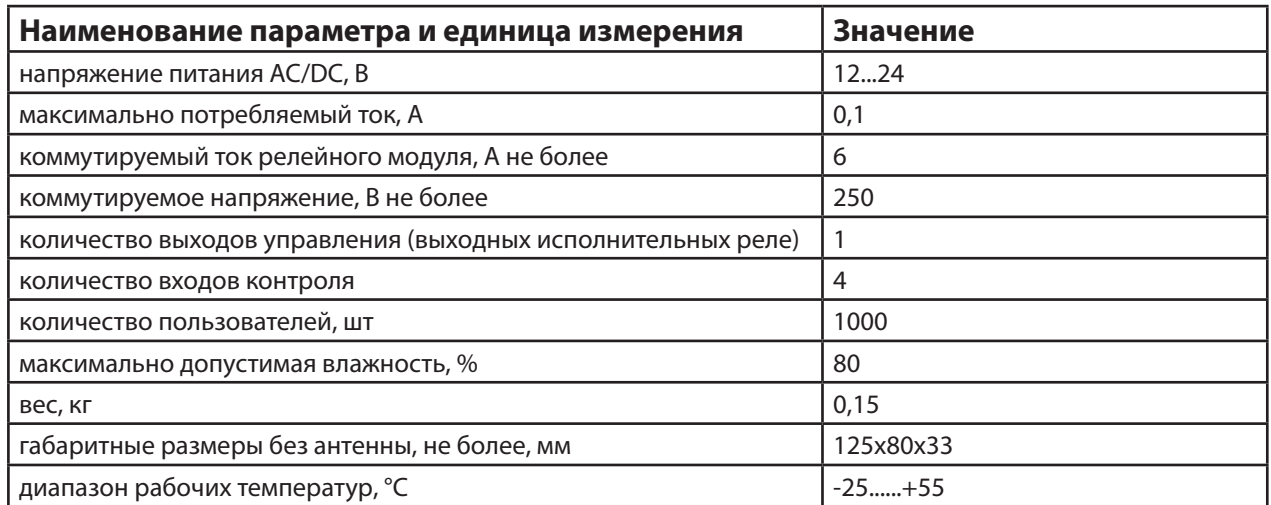

# 3. Назначение компонентов

<span id="page-3-0"></span>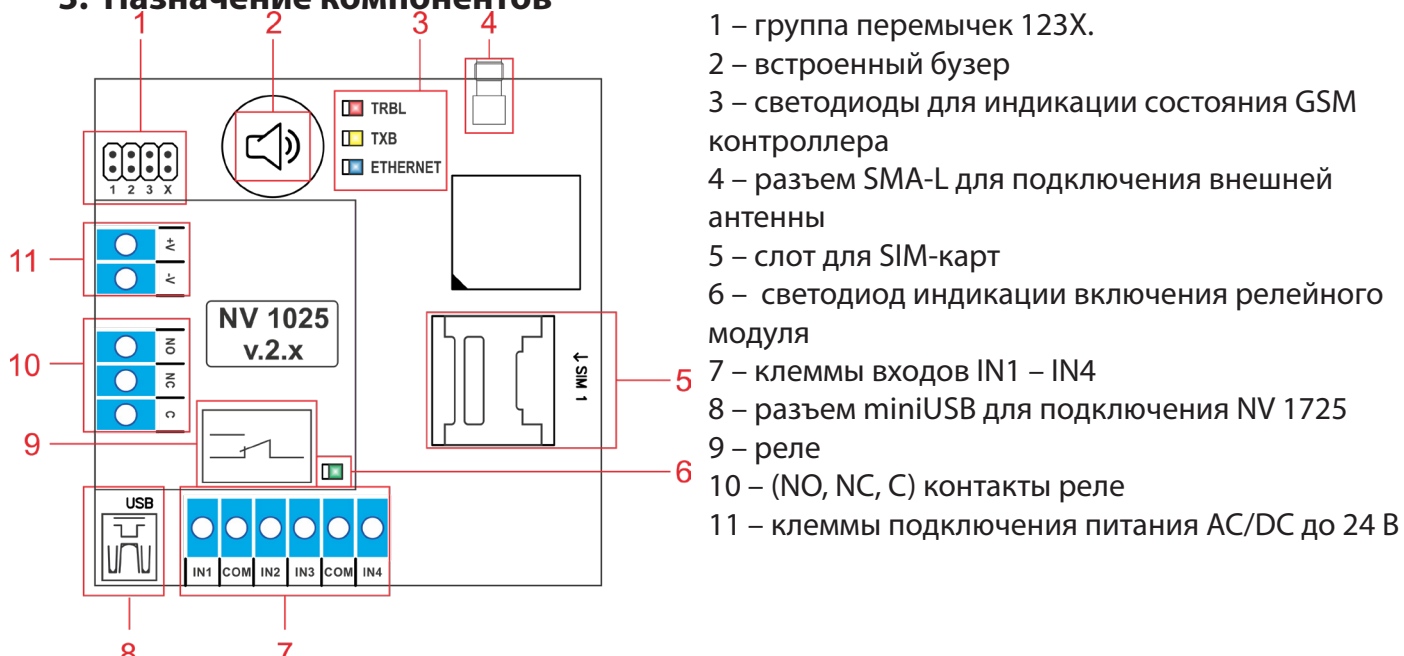

# 8 7<br>**4. Подключение**

 $\mathsf{p}_0$ соображениям безопасности, установка **МОДИМ** должна **ВЫПОЛНЯТЬСЯ** квалифицированным персоналом. Все подключения внешних устройств, а также производите при **ОТКЛЮЧЕННОМ** напряжении питания контроллера! монтаж, Не допускается эксплуатация контроллера в условиях вибрации.

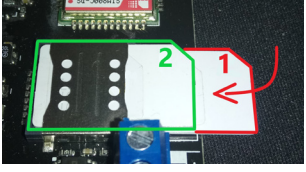

#### 4.1. Установка SIM-карты в держатель

1. Вставьте SIM-карту в слот согласно маркировке на плате. SIM1 в нижний слот. 2. Протолкните SIM-карту в слот до упора как показано на рисунке.

Убедитесь, Вашей **UTO** R **SIM** карте отключен запрос **PIN** кода. Убедитесь в том, что на SIM-карте активированы услуги SMS и голосовая связь.

#### 4.2. Выбор места для установки

Выберите место для установки контроллера. Корпус NV 1025 позволяет настенную установку. Перед монтажом убедитесь, что в данном месте хороший уровень GSM-сигнала. Для этого включите GSM-передатчик с установленной SIM-картой и дождитесь, пока передатчик зарегистрируется в GSM-сети. Мигания светодиода TXB покажут уровень сгинала.

#### 4.3. Подключение питания

Подключите внешний источник питания на клеммы +V и -V. Допускается подключение источника питания переменного тока. При подключения источника питания постоянного тока полярность значения не имеет. Максимальное напряжение источника питания не более 24В.

Убедитесь, что суммарное энергопотребление контроллера и подключенных к нему устройств не превышает максимальной выходной мощности блока питания.

#### 4.4. Подключение управляемых устройств

Для подключения устройств используйте клеммы релейного модуля: NO - нормально открытый контакт, NC - нормально закрытый контак, C - общий контакт. При получении управляющего сигнала реле меняет состояние клемм на противоположное на время, заданное при программировании NV 1025 с помощью программы NV Pro.

#### 4.5. Подключение входов контроля состояния.

NV 1025 имеет 4 входа для контроля состояния. Клеммы можно использовать для подключения датчика положения стрелы шлагбаума, тампера корпуса и т.д.

Тип контакта входа: нормально замкнутые или нормально разомкнутый задается при

 $\overline{\mathbf{4}}$ 

<span id="page-4-0"></span>программировании через ПО NV Pro.

Для включения функции контроля входов NV 1025 необходимо поставить на охрану с помощью SMS. SMS задается при программировании NV 1025. При изменении состояния входа контроллер пришлет SMS на заданные номера с номером нарушенного входа.

# **5. Устройство и работа**

GSM контроллер NV 1025 при поступлении входящего звонка меняет состояние клемм релейного выхода на противоположное.

#### **5.1. Создание и редактирование базы данных телефонных номеров**

Управление релейным модулем NV 1025 возможно при звонке с любого номера, если уставнолена галочка «Управление от любого номера» в ПО NV Pro. Данная функция работает по умолчанию.

#### **5.1.1. Добавление номеров управления из файла**

Для создания базы данных номеров,с которых доступно управление считайте настройки с прибора и нажмите сохранить.

Будет доступно два типа файлов:

файл.nvp - файл настроек прибора;

и файл.csv - файл базы данных номеров.

Максимальное количество номеров - 1000 штук. Редактирование этого файла возможно с помощью ПО MS Excel или блокнот.

#### **Убедитесь что в файле .csv номера телефонов записаны в формате +7ххххххххххх**

Для обновления базы данных необходимо записать файл.csv в прибор с помощью кабеля miniUSB или удаленно.

Удаленная запись осуществляется с помощью ПО NV Online Pro. Для записи NV 1025 должен быть настроен на передачу отчетов в NV GPRS Server.

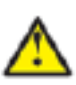

**Первые 4 номера телефона в базе - номера управления. Активируйте необходимое колличество управляющих номеров при первичном программировании. С них доступно управление прибором и оповещение об изменении состояния. Если номеров управления менее 4, деактивируйте пустые ящейки.** 

## **5.1.2. Режим автоматического добавления номеров управления**

 При установленной перемычке Х прибор переходит в режим автоматического добавления номеров в память.

Логика работа в этом режиме следующая:

Реле активируется при поступлении звонка с любого номера. При этом входящий номер добавиться в память в первую свободную ячейку, как номер доступа. Если добавление успешно, то происходит поднятие трубки на 1 сек.

## **5.1.3. Добавление и удаление номеров управления с помощь SMS**

Добавление и удаление пользователей возможно с помощью СМС команд.

#### **По умолчанию только первый номер может добавлять и удалять номера по СМС. Для номеров 2,3,4 можно назначить такую возможность в NV Pro.**

Добавление номера происходит в первую свободную ячейку. Чтобы добавить один номер отправьте команду:

тел +7xxxxxxxxxx или tel +7xxxxxxxxxx или Add +7xxxxxxxxxx,

где тел или tel или Add - команда, после пробела - телефонный номер в формате +7xxxxxxxxxx (обязателен).

Для добавления нескольких номеров используется специальная команда tels (или adds). Номера перечисляются через пробел или запятую, например:

tels +71111112223 +71111112224, +71111112225…

или

Adds +71111113331,+71111113332 +71111113334…

Текст СМС не должен превышать 160 символов.

#### Для удаления номера используется команда

#### Delete +7xxxxxxxxxx.

где Delete - команда, после пробела +7xxxxxxxxxx - номер, который необходимо удалить из базы данных прибора.

#### **5.2. SMS управление и оповещение**

СМС оповещение при нарушении входов, доступно на первые четыре номера телефона. Для активации оповещения необходимо поставить прибор на охрану отправив на него СМС с командой постановки. Команда задается при настройке прибора с помощью NV Pro. По умолчанию «1111».

Для отключения оповещения необходимо отправить на прибор СМС с командой снятия. Команда задается при настройке прибора с помощью NV Pro. По умолчанию «0001».

#### **5.3. Просмотр журнала.**

Каждое событие управления фиксируется в файле журнала прибора. Для просмотра необходимо подключиться к NV 1025 через miniUSB или удаленно. Открыть ПО NV Pro выбрать вкладку «События» и нажать «Чтение».

Так же возможно удаленное чтение и очистка журнала. Для этого перейдите на вкладке «События» выберите «Удаленное чтение» или «Удаленная очистка». Для удаленного чтения NV 1025 должен быть настроен на передачу отчетов в NV GPRS Server.

Полученный файл доступен для открытия блокнотом или ПО MS Excel. Формат отчета: дата, время, телефонный номер, номер управляемого выхода.Принудительное подключение к NV Online Pro с помощью СМС.

Для удаленного чтения журнала и изменения настроек необходимо подключение NV 1025 к NV GPRS Server. Но постоянное подключение не требуется.

Для экономии трафика и снижения нагрузки на канал связи существует SMS команда, после которой передатчик соединяется с GPRS сервером на 10 минут (должен быть не запрограммирован хотя бы один IP адрес).

Отправьте на передатчик NV 1025 с одного из первых четырех зарегистрированных номеров SMS-сообщение вида (без кавычек):

«online XX.XX.XX.XX:port», где XX.XX.XX.XX - IP адрес GPRS сервера port - порт GPRS сервера.

## **Для работы этой функции на SIM-карте обязательно должна быть активирована услуга GPRS. Подробности тарифов и стоимости услуги уточняйте у своего оператора связи.**

## **5.4. Изменение настроек по FTP.**

Для обновления настроек передатчика по FTP необходимо выполнить следующие действия:

• используя программу NV Pro, задать необходимые настройки передатчика и сохранить их в файл \*.nvp (например, 8321.nvp)

• загрузить файл настроек на FTP сервер

• отправить смс команду:

prog ftp\_server username password /folder1/ filename, где

prog – команда,

ftp\_server – адрес ftp сервера,

username – логин для доступа к ftp серверу,

password – пароль для доступа к ftp серверу,

/folder1/ - путь к файлу,

filename – имя файла.Например, если:

nvboot.ftp.narod.ru - адрес FTP сервера

nvboot - имя пользователя для доступа к серверу

222aaa - пароль для доступа к серверу

/nvp/ - путь к файлу

8321.nvp - название файла.

СМС будет выглядеть следующим образом:

<span id="page-6-0"></span>В ответ на команду обновления настроек по FTP поступит одно из следующих СМС, в зависимости от результата:

"Настройки обновлены"

"Не удалось получить файл настроек"

"Неправильная команда".

# **5.5. Контрольные функции**

NV 1025 имеет 4 входа контроля состояния. Входы могут иметь тип контакта «нормально замкнуты» или «нормально разомкнуты».

Для включения функции контроля (постановки на охрану) отправьте SMS команду «1111» (без кавычек). Данную команду можно изменить в ПО NV Pro.

В ответ прибор пришлет описание состояния реле и входов.

При нарушении одного из входов NV 1025 пришлет соответствующую SMS. Описатели для SMS и номер для отчетов задаются на вкладке «Телефоны и отчеты» ПО NV Pro.

Для снятия прибора с охраны отправьте SMS команду «0001» (без кавычек). Данную команду можно изменить в ПО NV Pro.

**Постановка/снятие прибора с охраны доступно только с номеров управления - первых четырех номеров пользователей. Отчеты о нарушении входов отправляются только на эти номера.**

# **6. Индикация**

В момент включения загораются светодиоды TRBL и TXB. Затем начинает раз в секунду мигать светодиод GSM показывая попытку регистрации в сети. При успешной регистрации светодиод GSM начинает мигать раз в 2 секунды. Частые мигания светодиода TXB показывают уровень сигнала GSM: 3 мигания - высокий, 2 - средний, 1 - низкий. **TRBL** 

При активации релейного модуля загорается зеленый светодиод.

## **7. Назначение перемычек**

#### **Все перемычки устанавливаются при выключенном питании, если в инструкции не указано иное.**

Таблица 1. Положение перемычек и их назначение

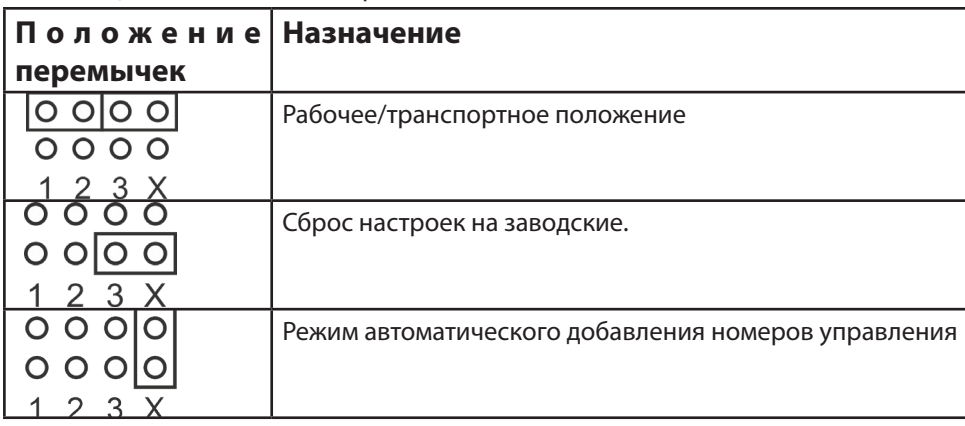

# **8. Обновление версии**

В передатчике NV 1025 предусмотрена возможность для самостоятельного обновления версии прошивки пользователями. Всегда рекомендуем использовать актуальную версию прошивки. Прошивка доступна на сайте www.navigard.ru или в технической поддержке.

#### **Обновление с помощью SMS «Boot»**

Отправьте на передатчик SMS команду «Boot» с любого из первых четырех номеров телефона, запрограммированного в памяти передатчика. Передатчик автоматический зайдет на сервер и скачает актуальную прошивку.

В ответ на SMS команду вы получите ответ, в зависимости от результата:

"Обновление успешно завершено. Версия x.xx"

"Не удалось получить файл обновления"

"Файл не для этого устройства"

"Обновление не требуется. Версия x.xx"

"Неправильная команда".

# **Для обновления необходимо, чтобы на SIM-карте была подключена услуга GPRS! Обновление через USB**

Для обновления Вам понадобятся программа NV Prog, доступная на сайте www.navigard.ru, и файл прошивки с расширением \*hhx. Запустите NV Prog, выберите файл прошивки и нажмите обновить. Гарантии производителя и сертификаты

Все контроллеры NV 1025 имеют уникальную защитную голографическую наклейку. Предприятие изготовитель гарантирует соответствие GSM контроллера NV 1025 требованиям пожарной безопасности при соблюдении потребителем условий и правил эксплуатации, установленных эксплуатационной документацией.

• Гарантийный срок хранения 6 месяцев.

• Гарантийный срок эксплуатации 12 месяцев, но не более 18 месяцев со дня изготовления. Действие гарантийных обязательств прекращается:

• При истечении гарантийного срока хранения, если изделие не введено в эксплуатацию до его истечения.

• При истечении гарантийного срока эксплуатации

• Гарантийный срок эксплуатации продлевается на период от подачи рекламаций до введения изделия в эксплуатацию силами предприятия-изготовителя.

• Гарантия не распространяется на изделие, компоненты которого имеют механические Гарантия не распространяется на изделие, компоненты которого имеют механические.

• Гарантия не распространяется на изделие с отсутствием или повреждением голографической наклейки.

• Гарантия не распространяется на антенный адаптер.

## **9. Свидетельство о приемке**

GSM контроллер NV 1025 s/n \_\_\_\_\_\_\_\_\_ соответствует конструкторской документации ТУ 4372-001-66044737-06 и признан годным к эксплуатации.

Дата выпуска: \_\_\_\_\_\_\_\_\_\_\_\_\_\_ М.П.

## **10. Техническая поддержка**

Тел./факс: (4012) 578-900, (4012) 38-68-66 E-mail: tech@navigard.ru Website: www.navigard.ru

# Приложение А. Диаграммы подключений

<span id="page-8-0"></span>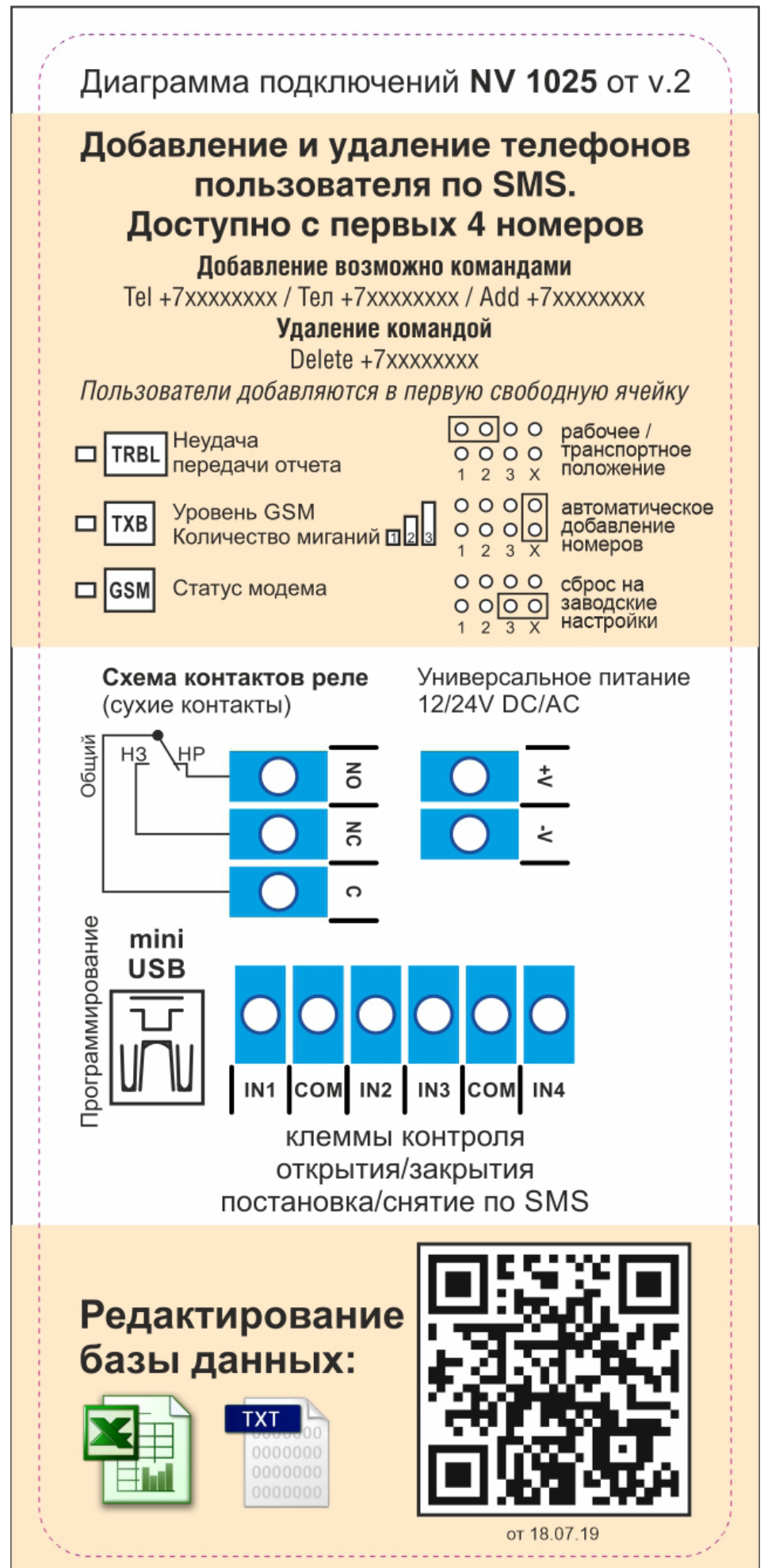